## 春の花、「ワスレナグサ」を描きましょう。

【1】花を描きます

- (1)「基本図形」→「楕円」を選び、円を描きます。「図形の塗りつぶし」→「グラデーション」→「その他のグラデーション」→「塗りつぶし(グラデーション)」 を選択。分岐点、左色「その他の色」→「ユーザ設定」→「RGB,79,129,189」右色「その他の色」→「ユーザ設定」→「RGB,220230,242」、「種類」→「線 形」、「方向」→「下方向」、「線の色」→「なし」
- (2)コピーして5つの円を輪に並べます。すべてをグループ化します。
- (3)「星とリボン」→「星5」を選び、図形を描きます。「塗りつぶし」→「白」、「線の色」→「なし」
- (4)「基本図形」→「楕円」を選び、横長の楕円を描きます。小さい楕円を5つ輪に並べ、グループ化します。「塗りつぶし」→「標準の色」→「黄色」 「線の色」→「テーマの色」→「薄いオレンジ」
- (5)中心の楕円を描きます。「塗りつぶし」→「テーマの色」→「濃い赤」「線の色」→「なし」
- (6) (2)の図形に(3)の図形を重ね、少し右へ回転します。(5)と(4)の図形をコピーして重ねます。すべてをグループ化します。 花がひとつ完成しました。これを8つくらいコピーしておいてください。

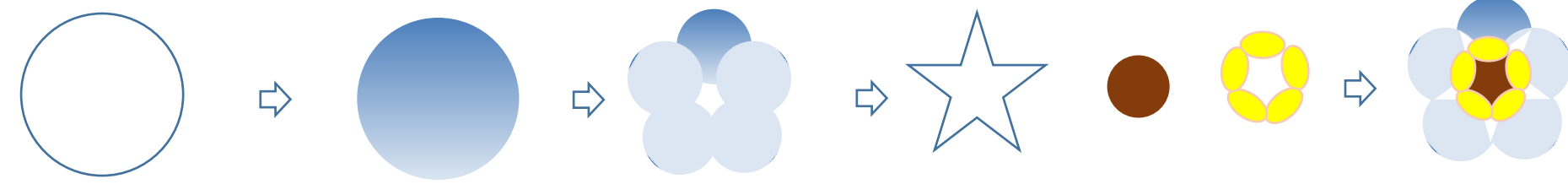

【2】葉を描きます

- (1)「基本図形」→「月」を選び、図形を2つ描き斜めにしますが、赤の線の図形を少し薄く長く描きましょう。
- (2)2つの図形は下図のように、下の端を重ね合わせます。2つの図形をグループ化します。
- (3)「図形の塗りつぶし」→「グラデーション」→「その他のグラデーション」→「塗りつぶし(グラデーション)」を選択。分岐点、左色→「標準の色」→「薄 い緑」、右色→「その他の色」→「ユーザ設定」→「RGB.210.236.182」「種類」→「線形」、「方向」→「斜め方向-左下から右上」「線の色」→「薄い緑」 葉をコピーして3枚作っておきます。

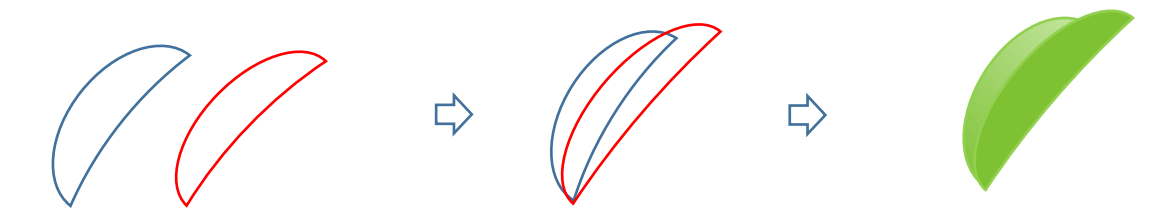

【3】茎を描きます

「線」→「曲線」を選び、長い線を1本と短い線を2本描いて茎を描きます。「線の色」→「テーマの色」→「濃いオリーブ」長い線の太さ→「3pt」 すべてをグループ化します。

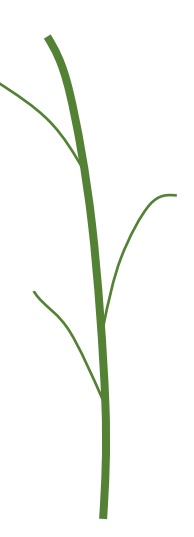

【4】ワスレナグサのまとめ 茎をコピーします。 花と葉をつけます。 葉の大きさや向きを変えて変化をつけましょう。 すべてをグループ化します。

これで「ワスレナグサ」の完成です。

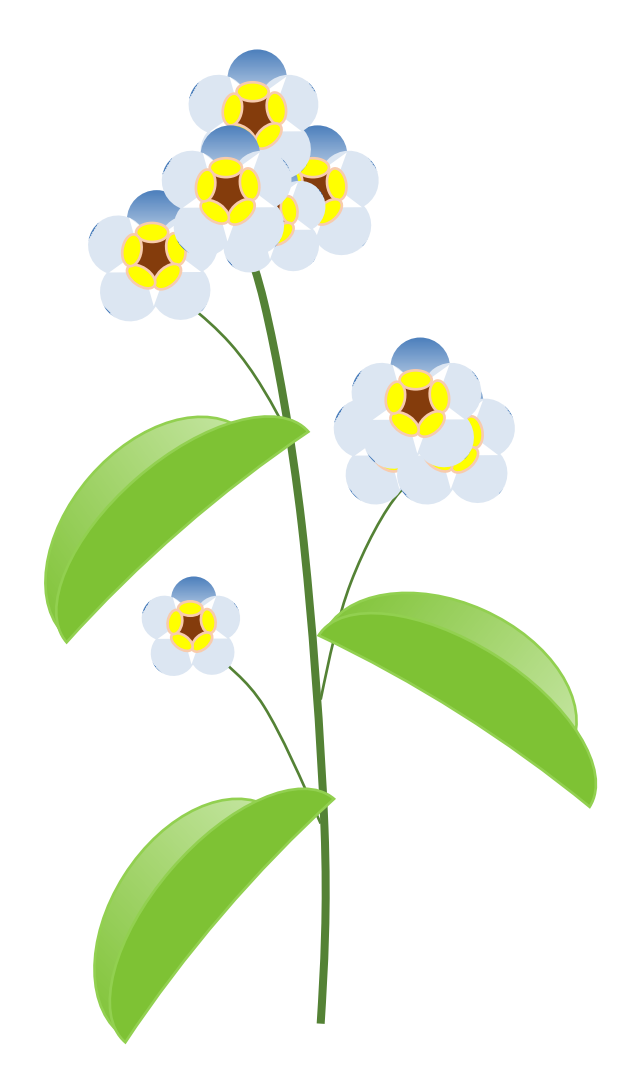

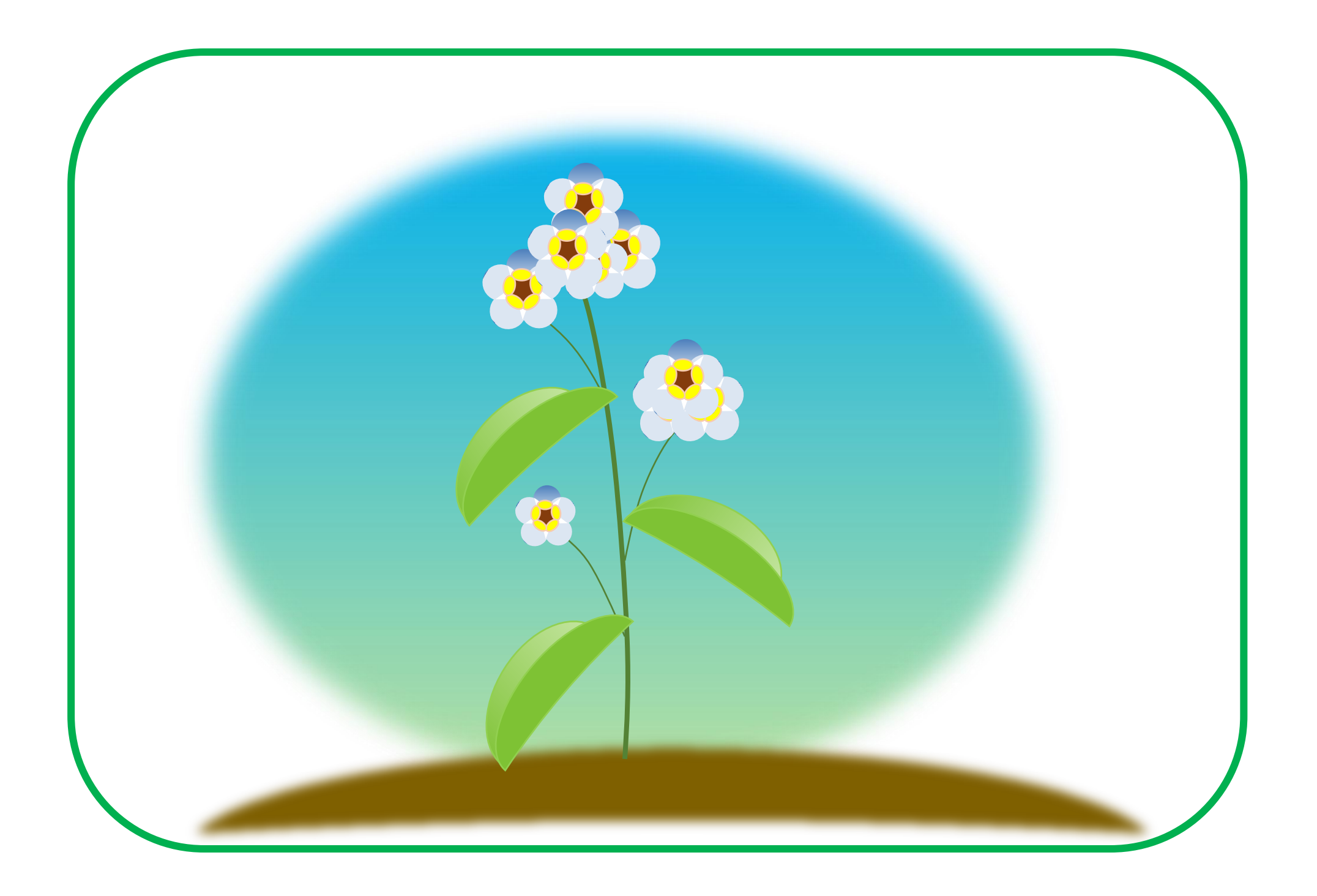